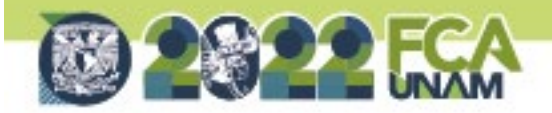

# **GAMES PARA MOODLE: ESTRATEGIA DOCENTE**

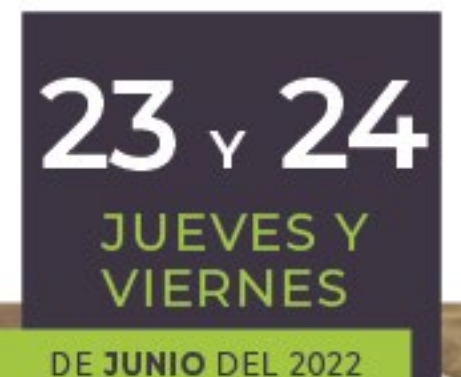

**Dra. Adriana García Vargas** Responsable del Laboratorio de Cómputo Facultad de Contaduría y Administración - UNAM

 $\theta$ 

**/FCAUNAMOFICIAL** WWW.FCA.UNAM.MX https://suayedfca.unam.mx

1 | .

**SUAYED!** 

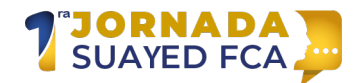

# **Introducción**

El contexto reciente de una pandemia que ha tenido una duración de más de dos años aunado a un alumnado perteneciente al siglo XXI ha obligado al docente a explorar nuevas estrategias didácticas las cuales permitan que el proceso de enseñanza aprendizaje alcance los objetivos de los programas de estudio, pero además con un alumno motivado, participativo y responsable de su propio aprendizaje.

Una de estas estrategias didácticas es el juego el cual se puede incorporar como estrategia alternativa a las estrategias didácticas convencionales también llamadas tradicionales.

Con el propósito de presentar una propuesta a la necesidad antes expuesta este taller tiene como objetivo que el docente pueda crear juegos para aplicarlos como estrategia didáctica con las herramientas que proporciona Moodle con el módulo Games.

De acuerdo con el objetivo planteado se da una breve explicación sobre la gamificación que es de donde provienen los juegos para posteriormente mostrar los pasos para crear juegos con el Módulo de Games para finalmente mostrar algunos ejemplos resultado del taller creados por los docentes que lo tomaron.

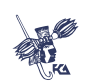

## **LOS GRANDES RETOS** DE LA PRÁCTICA DOCENTE

# **Desarrollo del tema**

Al hablar de Games que traducido al español es juegos invariablemente es necesario hablar de la gamificación definida como la aplicación elementos propios del juego en contextos ajenos a éste, para lograr una mayor motivación, además de otros resultados positivos propios de los juegos (Teixes, 2016).

Respecto a esto Teixes (2016) menciona que la motivación es el factor clave para el aprendizaje.

Aplicada al ámbito educativo la gamificación puede ser definida como una metodología para diseñar actividades de aprendizaje que integran a través de cualquier soporte, digital o no, diferentes elementos y mecánicas provenientes de los juegos. (Divulgación Dinámica Formación, 2020, p.6).

¿Porque incorporar los juegos como estrategia didáctica? La respuesta es simple, los alumnos de hoy pertenecen al siglo XXI donde los juegos y sobre todo los videojuegos son parte de su entorno desde que eran pequeños por lo que los diferentes elementos y mecánicas que provienen de estos les serán familiares. Además, el juego como estrategia didáctica, implícitamente conlleva un aprendizaje favorecido, dependiendo el tipo de juego y el diseño de este: la motivación, la memorización, la participación y la confianza.

Algunos comentarios de alumnos que han usado juegos para su proceso de aprendizaje son los siguientes:

• Hacer las actividades que también por ser juegos eran entretenidos siento que podías hacer también cuantas veces tu quisieras para repasar tus conocimientos (Participante 16, comunicación personal, 10 de febrero de 2021).

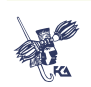

- Las actividades estaban muy bien realizadas, muy bien elaboradas […] el serpientes y escaleras, el ahorcado, entre otros que […] estaban muy, muy, muy entretenidos y te ayudaba a dejar claras las cosas (Participante 20, comunicación personal, 10 de febrero de 2021).
- Sí, me gustó mucho también la parte de la de los juegos […] es un método para aprender, […] mejor (Participante 7, comunicación personal, 10 de febrero de 2021).
- Con las actividades que dejó en los Juegos siento que yo aprendí bastante (Participante 3, comunicación personal, 10 de febrero de 2021) (García p.178-179, 2021)

Ahora bien, un docente podría preguntarse ¿Por dónde iniciar con los juegos para incorporarlos como una estrategia didáctica alternativa? El camino más simple es iniciar con juegos que en un principio solo estaban pensados para divertirse y que además son familiares tanto para el alumno como para docente, para lo cual Moodle tiene el módulo llamado Games el cual tiene los siguientes juegos:

Ahorcado, Crucigrama, Sopa de letras, Millonario, Sudoku, La imagen oculta. Serpientes y Escaleras y Libro con preguntas. *(MoodleDocs*, s/f)

Para efectos del taller se utilizaron solo 4 juegos: Ahorcado, Crucigrama, Sopa de letras y Serpientes y Escaleras.

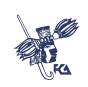

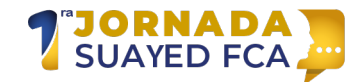

Cada uno de estos juegos conlleva 3 pasos generales para su creación:

Antes de iniciar es importante tener permisos de edición y activar la edición. Hecho lo anterior se puede iniciar la creación de juegos mediante los siguientes pasos:

**Paso 1.-** Crear la fuente de donde se tomará la información que se le preguntará al alumno a través de los juegos. Para este paso existen dos fuentes posibles: El glosario y El banco de preguntas. Ambos deben contener la información del tema o los temas que se pretende que el alumno estudie.

Para el primer caso se crea haciendo clic en la opción Añadir una actividad o recurso (Ver Figura 1). Esta opción mostrara una ventana emergente con la lista de actividad y recursos disponibles en Moodle aquí debe elegirse Glosario (Ver Figura 2).

> **Figura. 1** *Mosaico para trabajar por Unidades de Moodle*

+ Unidad 1 Tema 1- Componentes de una computadora z Editar-+ Añadir una actividad o recurso

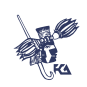

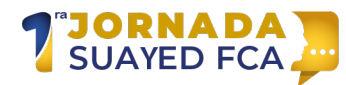

## **Figura. 2**

#### *Recurso y Actividades disponibles*

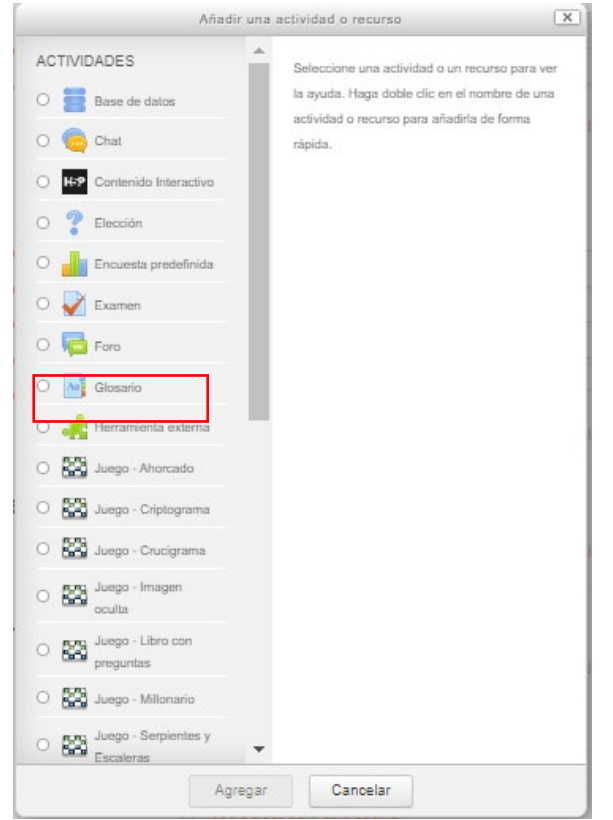

Fuente: https://cedigec.fca.unam.mx/docencia/course/view.php?id=16

Para crear el glosario bastara con darle un nombre al glosario, una descripción del contenido de éste, guardarlo y regresar al curso (Ver Figura 3).

#### **Figura. 3**

*Creación del glosario*

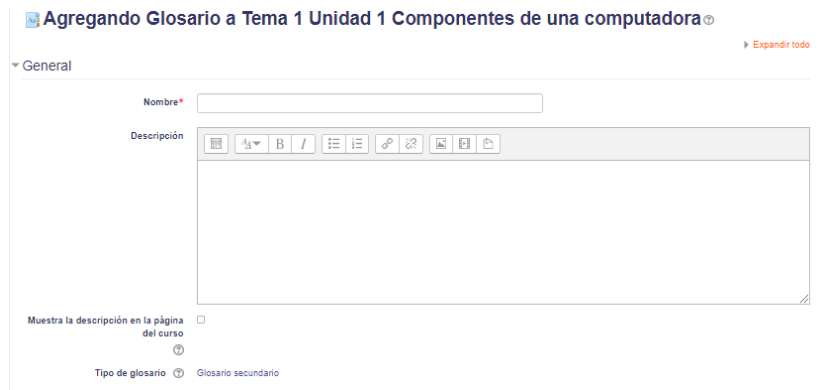

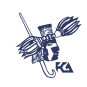

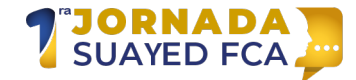

Al regresar al curso se verá creado el glosario (Ver Figura 4). Lo siguiente será comenzar a llenarlo con conceptos de la temática elegida.

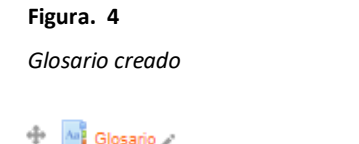

Editar -

Fuente: https://cedigec.fca.unam.mx/docencia/course/view.php?id=16

Para agregar los conceptos se hace clic en el nombre del glosario para entrar a él y ya dentro hay que hacer clic en el botón Añadir una nueva entrada (Ver Figura 5)

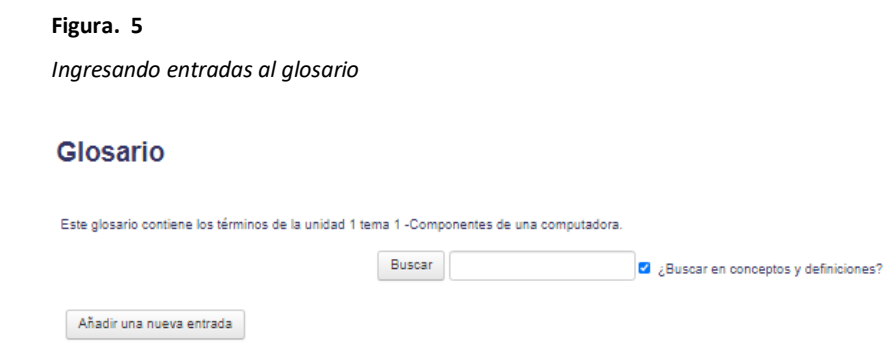

Fuente: https://cedigec.fca.unam.mx/docencia/course/view.php?id=16

Para llenar la entra deben registrarse dos datos el concepto y la definición para a continuación guardar la entrada. (Ver Figura 6). Para agregar más conceptos se repiten estas acciones.

## **Figura. 6** *Registro de concepto y definición*

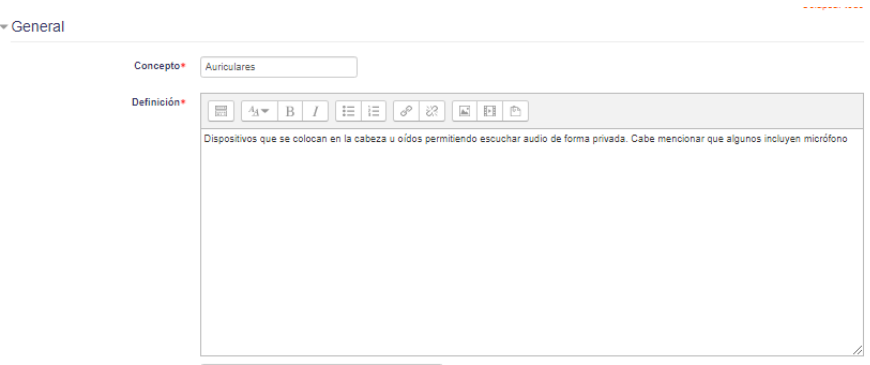

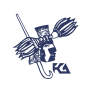

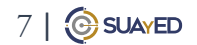

Una vez que se cuenta con suficientes términos se puede dar por terminado el glosario.

**JORNADA**<br>SUAYED FCA

LOS GRANDES RETOS<br>DE LA PRÁCTICA DOCENTE

Para el segundo caso donde la fuente son preguntas, hay que ir al menú y elegir la opción banco de preguntas y lo primero que hay que crear preferentemente es una categoría a fin de llevar un orden y saber a qué tema pertenecen estas preguntas a través de la categoría (Ver Figura 7).

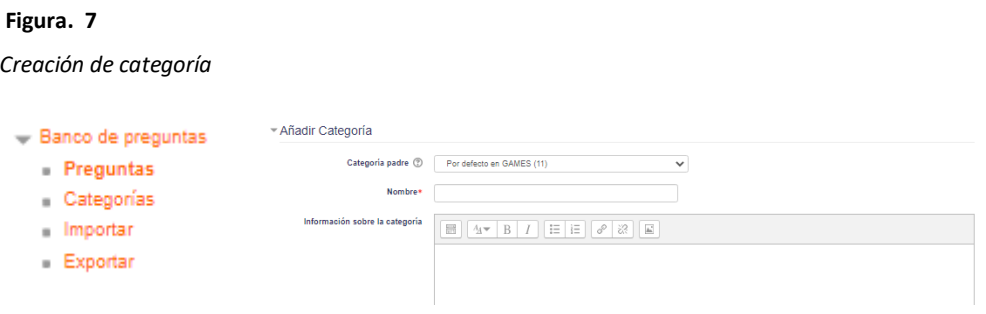

Fuente: https://cedigec.fca.unam.mx/docencia/course/view.php?id=16

Creada la categoría se crean preguntas Es importante elegir la categoría creada a fin de que se guarden en ésta las preguntas (Ver Figura 8).

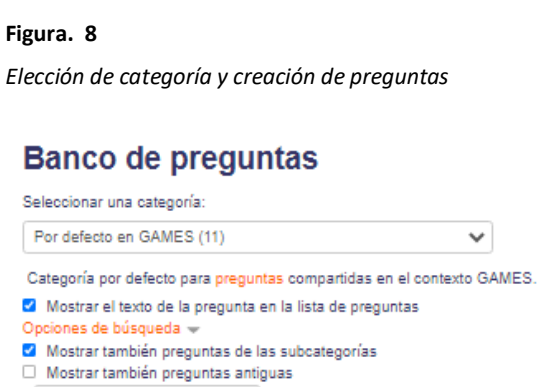

Fuente: https://cedigec.fca.unam.mx/docencia/course/view.php?id=16

Crear una nueva pregunta ...

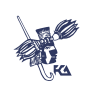

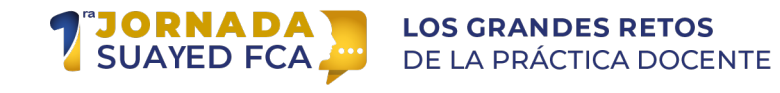

Para crear las preguntas se hace clic en la opción Crear una nueva pregunta, aparecerá una ventana emergente con el tipo de preguntas que se pueden crear para efectos del taller todas serán del tipo respuesta corta (Ver Figura 9).

**Figura. 9** *Elección de tipo de preguntas*

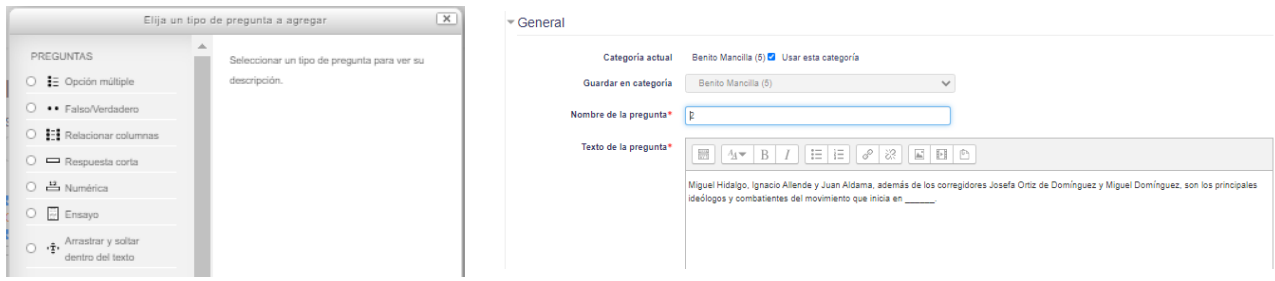

Fuente: https://cedigec.fca.unam.mx/docencia/course/view.php?id=16

Una vez creada la fuente de información glosario o preguntas, se continua con el paso 2 que se describe a continuación.

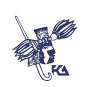

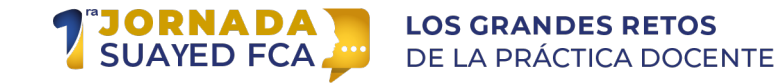

**Paso 2.-** Elegir el juego del módulo de games de Moodle. Este paso es sencillo, se debe hacer clic en la opción Añadir una actividad o recurso en la pantalla inicial del curso. Esta opción mostrara una ventana emergente con la lista de actividad y recursos disponibles en Moodle aquí debe elegirse el juego. Para ejemplificar ya que los pasos son los mismos se elegirá el Ahorcado (Ver Figura 10) para concluir con este paso.

## **Figura. 10**

*Juegos correspondientes al módulo Games de Moodle*

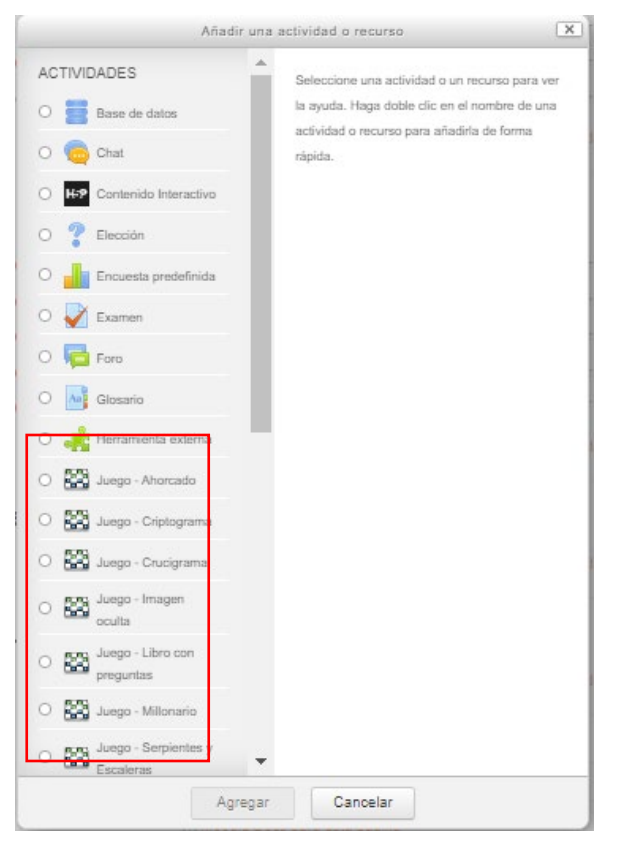

Fuente: https://cedigec.fca.unam.mx/docencia/course/view.php?id=16

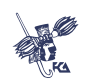

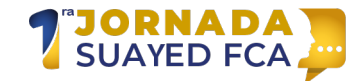

**Paso 3.-** Una vez que se eligió el juego el siguiente paso es configurar las opciones de tres secciones esenciales del juego.

La primera sección esencial es donde hay que dar un nombre al juego, preferentemente colocar una descripción y asociar la fuente de información en la opción Fuente de preguntas. Si se creó un glosario se elige el glosario si se crearon preguntas se elige preguntas y la categoría de donde éstas se tomarán (Ver Figura 11).

## **Figura. 11**

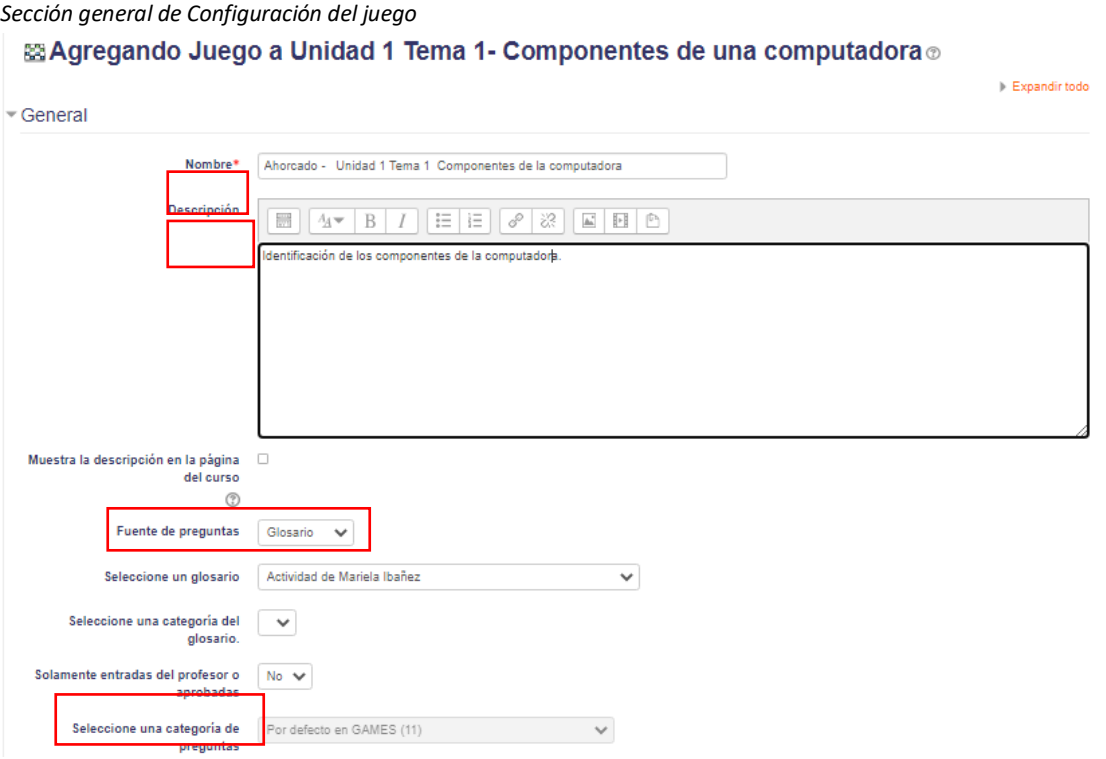

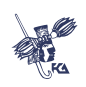

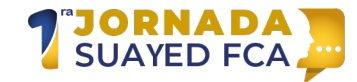

Otra sección esencial es la de calificación ya que se define la calificación que podría obtener y en que categoría, así como cuando podrá el alumno ingresar a jugar el juego y la fecha límite para jugar (Ver figura 12).

## **Figura. 12**

*Sección para configurar las opciones de calificación*

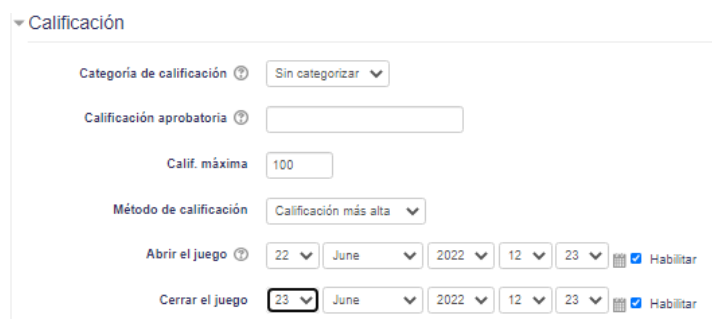

Fuente: https://cedigec.fca.unam.mx/docencia/course/view.php?id=16

La última sección esencial para la configuración es la que es propia para cada juego. Esta sección es importante mencionar que contendrá opciones diferentes en función del juego elegido (Ver Figura 13).

## **Figura. 13**

*Sección para configurar las opciones del juego*

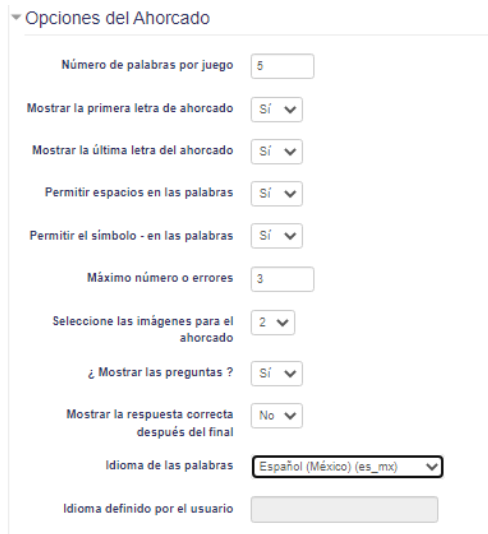

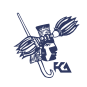

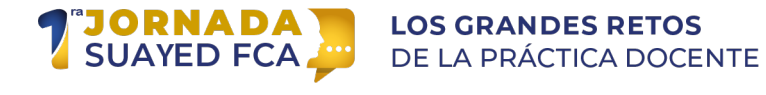

Una vez configuradas las opciones antes mencionadas se deben guardar y regresar al curso para realizar el último paso que será opcional en función de la fuente de preguntas que se haya elegido para el juego. Si se eligió el glosario un último paso será ocultarlo (Ver Figura 14).

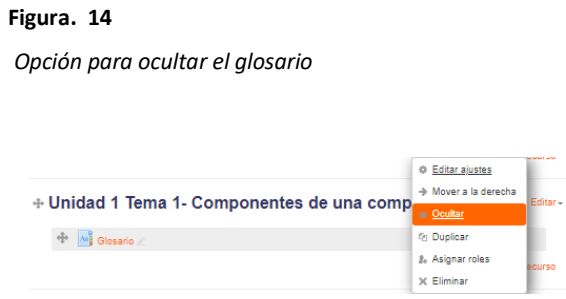

Fuente: https://cedigec.fca.unam.mx/docencia/course/view.php?id=16

Con estos pasos se habrá logrado crear un juego.

En relación con lo antes expuesto la creación de juegos con la herramienta de Moodle resulta sencilla ya que cada juego se hace bajo el mismo procedimiento, lo más importante será la información que se use para el juego, así como establecer el momento en el que se hará uso de esta estrategia didáctica durante el proceso de aprendizaje. Así mismo se hace hincapié que esta herramienta no es la única para crear juegos esta H5P o bien el uso de herramientas externas que pueden integrarse a Moodle para que los resultados también se vacíen de forma automática en el libro de calificaciones.

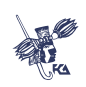

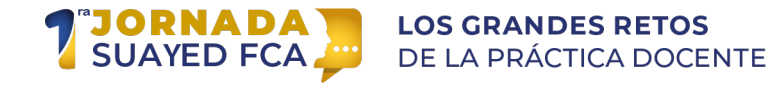

Para concluir es importante decir, que los resultados logrados del taller fueron satisfactorios el objetivo se cumplió y cada uno de los profesores participantes logro seguir los pasos mencionados arriba y crear juegos donde las dos temáticas abordadas como ejemplos fueron los componentes de la computadora y la independencia de México (Ver Figura 15).

#### **Figura. 15**

*Juegos creados por los docentes asistentes al taller*

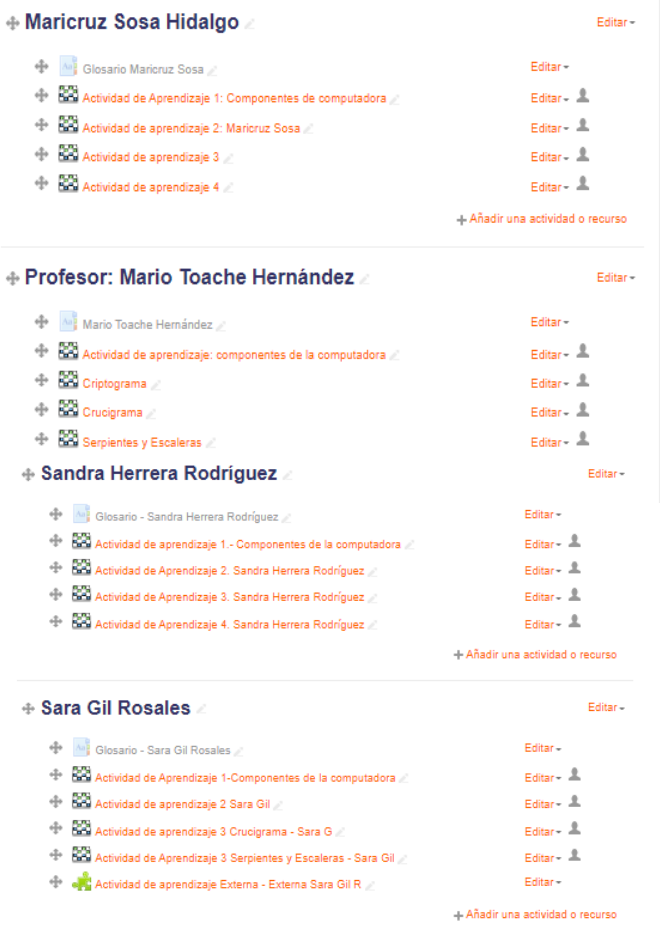

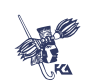

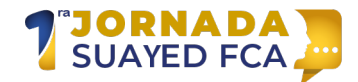

# **Referencia**

Divulgación Dinámica Formación, (2020), Gamificación [Material del curso].

García Vargas Adriana. (2021). Aula invertida en entornos virtuales de aprendizaje como apoyo a la enseñanza de la planeación de proyectos informáticos. Universidad Del Desarrollo Empresarial y Pedagógico.

Plataforma Educativa Virtual para Sistema Escolarizado Ver. 3. (s/f). FCA-UNAM https://cedigec.fca.unam.mx/docencia/course/view.php?id=16

Teixes Argilés, F. (2016). Gamificación. UOC.

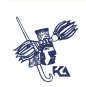